# Bruk av TiSferaDesign V.3.1.2

Versjon 3. av TiSferaDesign, inneholder en del vesentlige forskjeller fra tidligere versjoner.

Har du et eldre anlegg, og tidligere brukt Versjon 2, må du muligens oppdatere firmware i modulene for at V3 skal kunne brukes.

Firmware versjonen i modulene være lik eller høyere enn:

 For samtalemodul 351100 og 351300, Versjon 010230 For dag/natt kameramodul 352400, Versjon 020000 For elektronisk navnelistemodul 352500, Versjon 020001 For tastaturmodul 353000, og taglesermodul 353200, Versjon 020105

Nyeste firmware kan lastes ned fra samme sted som selve programmet: http://www.homesystems-legrandgroup.com/BtHomeSystems/productDetail.action?productId=019

Ved forsøk på å laste data til en modul som har for gammel firmware, vil man få en beskjed om at modulen ikke er kompatibel med programvaren.

## OPPGRADERE FIRMWARE:

- 1. Last ned aktuell firmware til din PC via linken ovenfor.
- 2. Åpne TiSferaDesign 3xx programmet.
- 3. Klikk på «update firmware» ikonet øverst på skjermen.
- 4. Klikk på «Find» i popup vinduet som dukker opp, og finn fram til filen du lastet ned.
- 5. Klikk «Next» Bilde av modulen som firmwaren er til vises i pop-up vinduet. (her displaymodul 352500)
- 6. Plugg USB kabelen til modulen du skal oppgradere.
- 7. Knappen Update Firmware blir nå aktiv. Klikk på den for å starte oppgraderingen.
- 8. Når oppdateringen er ferdig vises:
- 9. Klikk «OK» for å lukke popup vindu.

10.Gjenta eventuelt trinn 3-9 med neste modul.

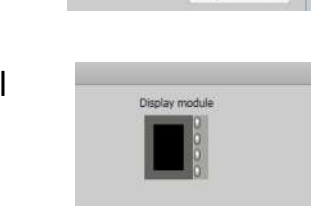

TiSferaDesign - 3.0.2

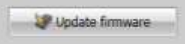

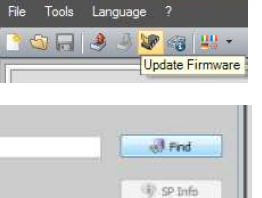

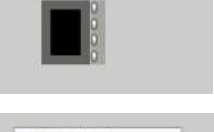

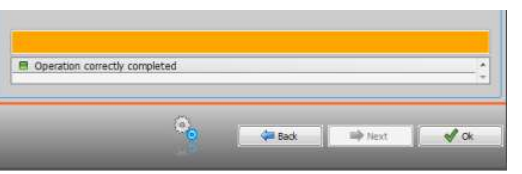

## LAGE ET NYTT PROSJEKT:

- 1. Åpne TiSferaDesign
- 2. Klikk ikonet for «ny fil»
- 3. Trekk riktig type samtalemodul fra utvalget i venstre vindu, inn i prosjektvinduet i midten. (3511xx kun tale, eller 3513xx m kamera)

File

- 4. Fortsett så med en elektronisk navnelistemodul 3525xx
- 5. Dersom tablået ditt også har tastaturmodul 353000, trekk også inn en slik.
- 6. Velg riktig modulramme i høyre vindu, og klikk ok på advarsel.
- 7. Du skal nå ha et vindu som ser ut som dette:

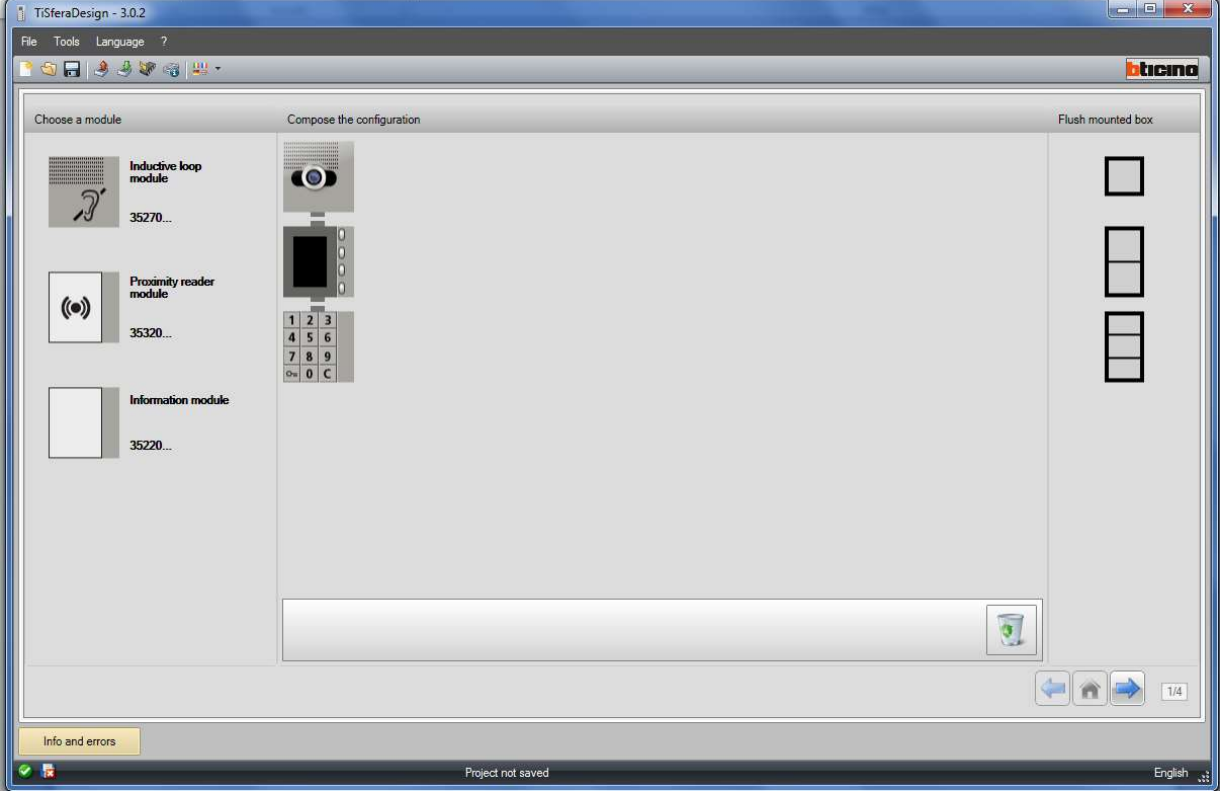

- 8. Klikk på blå pil nede til høyre, til du kommer til skjermbilde 3. (i skjermbilde 2 skal ikke noen instillinger røres)
- 9. Pass på at samtalemodulen er markert i venstre vindu.
- 10.Velg ringetablåets P adresse

(ved flere dører til et bygg, er hoveddør P0, første bidør P1, og så videre.)

- 11.Velg hvor lenge låsen skal gå ved aktivering fra en leilighet (lock timing)
- 12.Marker displaymodulen i venstre vindu.
- 13.Juster eventuelt lys og kontrast for displayet ved behov for dette.
- 14.Øvrige parametere anbefales at man lar stå urørt.

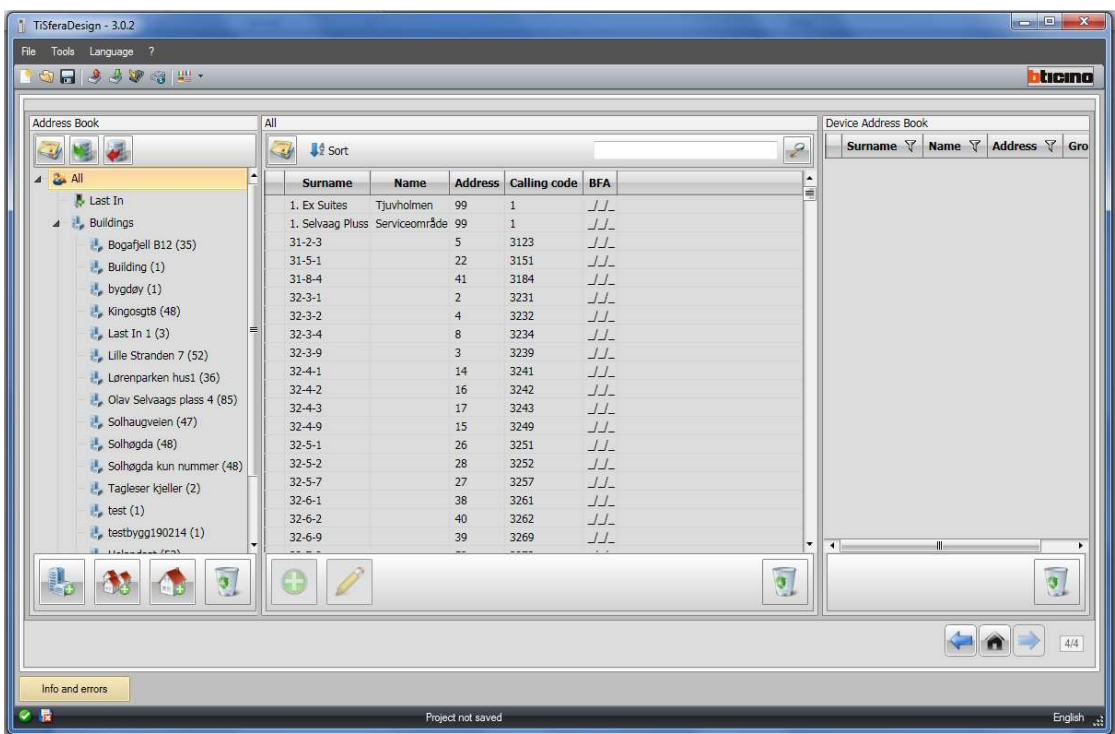

- 15.Klikk så på blå pil nede til høyre, for å gå til skjermbilde 4.
- 16.Her får du opp alle prosjekter du har lagret med programmet.
- 17. Klikk på ikonet helt til venstre under venstre vindu (new building)
- 18. Skriv navnet på bygningen i feltet som dukker opp nede i venstre vindu.
- 19. Begynn å legge til navneoppføringer i midtre vindu, ved å klikke på den grønne + knappen nederst til venstre i midtre vindu. (anbefaler at man legger inn så mange navneoppføringer som man trenger med en gang, før man begynner å redigere oppføringene)
- 20.Her er eksempelbygget vårt opprettet, og jeg har lagt inn 10 navneoppføringer:

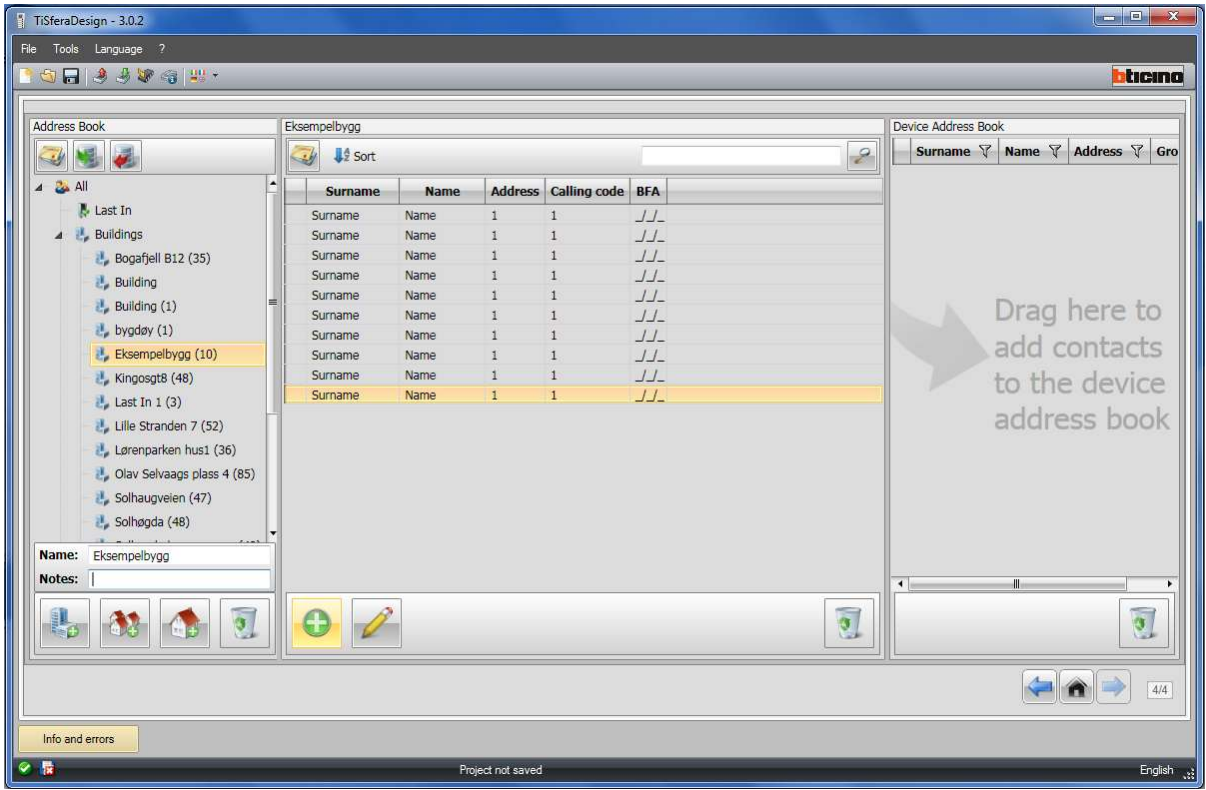

- 21.Dobbeltklikk på den øverste navneoppføringslinjen i midtre vindu, for å legge inn data.
- 22.Legg inn etternavn i rubrikken «Surname», og fornavn i rubrikken «Name», maks 16 tegn i hver rubrikk. (Dersom man ikke ønsker å ha fornavn oppført, sett et punktum i feltet name. Tomt felt gir problemer)
- 23.I rubrikken «Description» kan man legge en leilighetsbeskrivelse som vil komme opp under navnet i displaymodulen når anropet er sendt. For eksempel «1. etg. Venstre», eller «H0201». Maks 16 tegn her også.
- 24.I rubrikken «Address» setter man inn NN adressen til svarapparatet i den leiligheten anropet for denne oppføringen skal gå til. (Ved flere navneoppføringer mot samme leilighet, settes samme verdi her for alle oppføringene tilhørende den aktuelle lieligheten)
- 25.I rubrikken «Calling code» legger man inn en kode som kan brukes til å ringe opp aktuell leilighet via siffertastatur i tablået (hvis slikt er montert). Koden kan være opp til 4 siffer lang, og man kan derved benytte en nummerering som benyttes i andre sammenhenger for å identifisere leiligheten (H nummer, seksjonsnummer….) Dersom man i pkt. 22 legger inn en NN adresse som allerede er brukt i en annen oppføring, vil automatisk «Calling code» settes lik som i den eksisterende oppføringen. Det vil således ikke være mulig å ha flere forskjellige anropskoder mot en og samme leilighet.
- 26.Rubrikkene Block Floor Appartment skal ikke røres. Disse er til bruk i en annen brukermodus for displaymodulen enn den vi bruker i Norge.
- 27.Klikk den grønne haken nederst for å lagre endringene, og så close øverst.

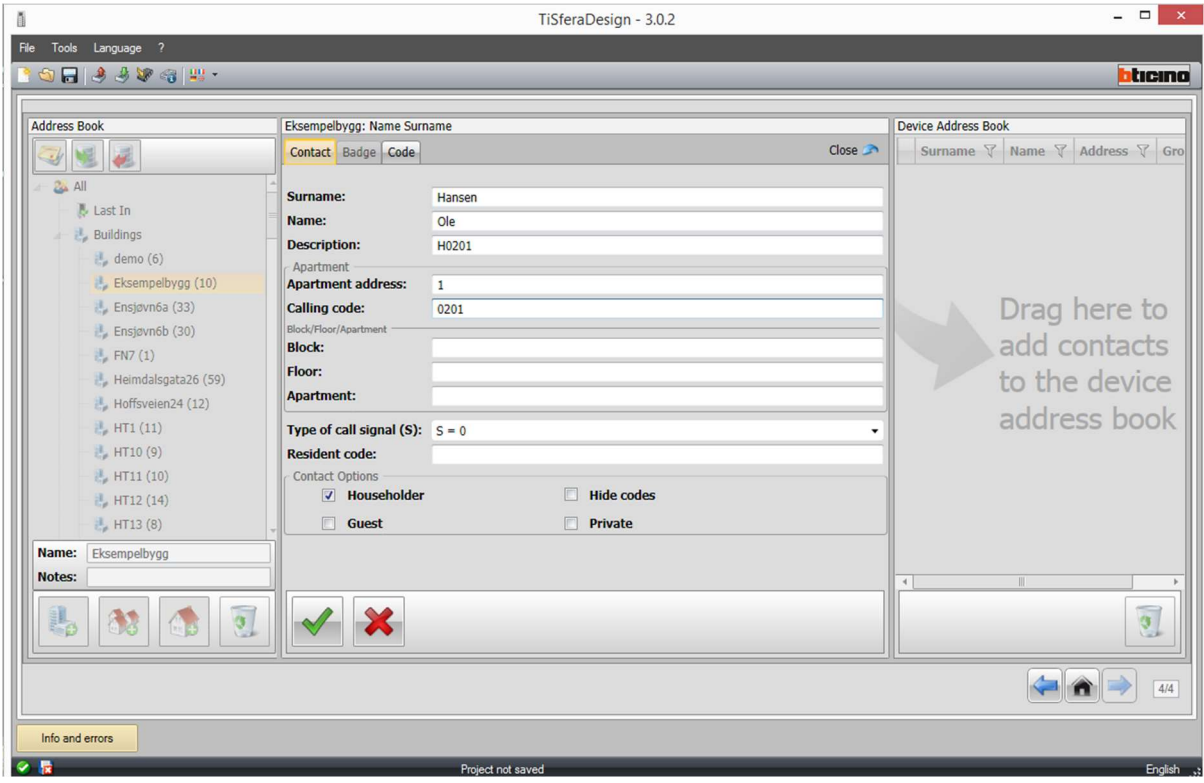

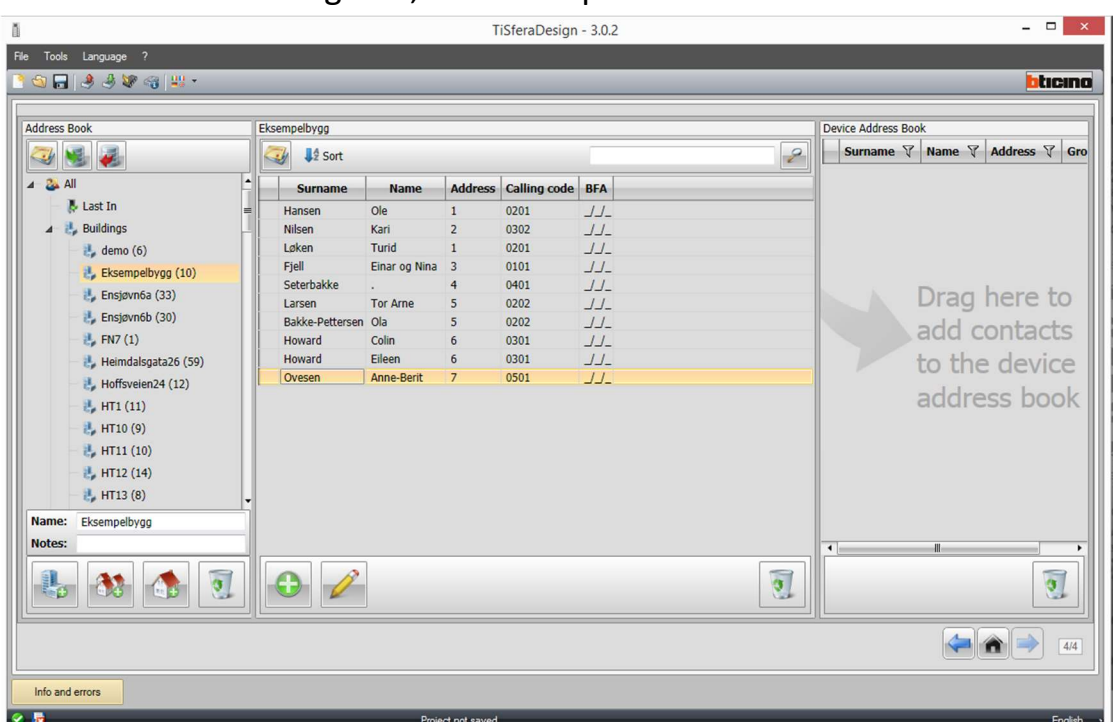

#### 28.Når alle navn er lagt inn, ser eksempelet vårt slik ut:

- 29.Klikk på «surname» i headingen for å sortere navnene alfabetisk
- 30.Nå er det tid for å kopiere listen over til overføringsvinduet (høyre vindu) Klikk og hold på bygningsnavnet i venstre vindu, og trekk det over til høyre vindu.
- 31.Klikk også på «surname» i headingen for høyre vindu for å alfabetisere listen her.

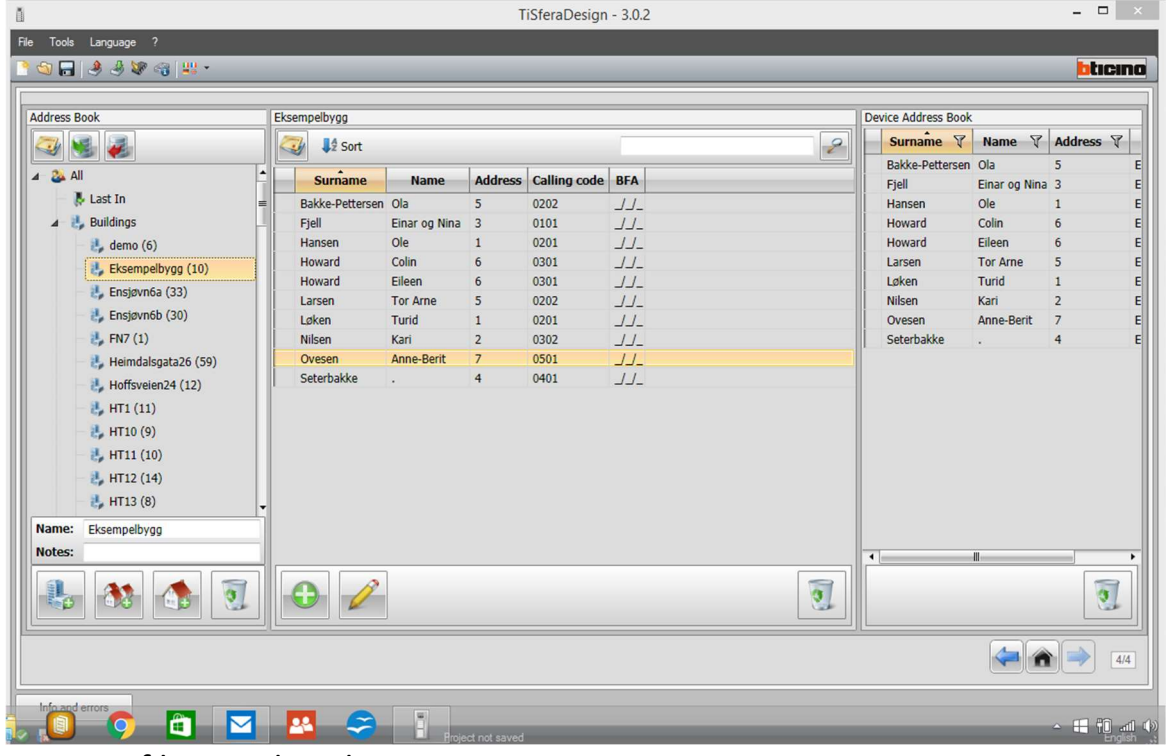

32.Nå ser det slik ut:

33.Lagre filen med ønsket navn.

- 34.Du er nå klar til å overføre data. Ta med PC til ringetablået, og ta av deksel på samtalemodul, displaymodul, og tastaturmodul.
- 35.Plugg inn kabel fra PC i samtalemodul (kamera/samtalemodul)
- 36.Klikk på knappen med grønn pil øverst til venstre på skjermen.
- 37.Nå kommer dette vinduet opp:

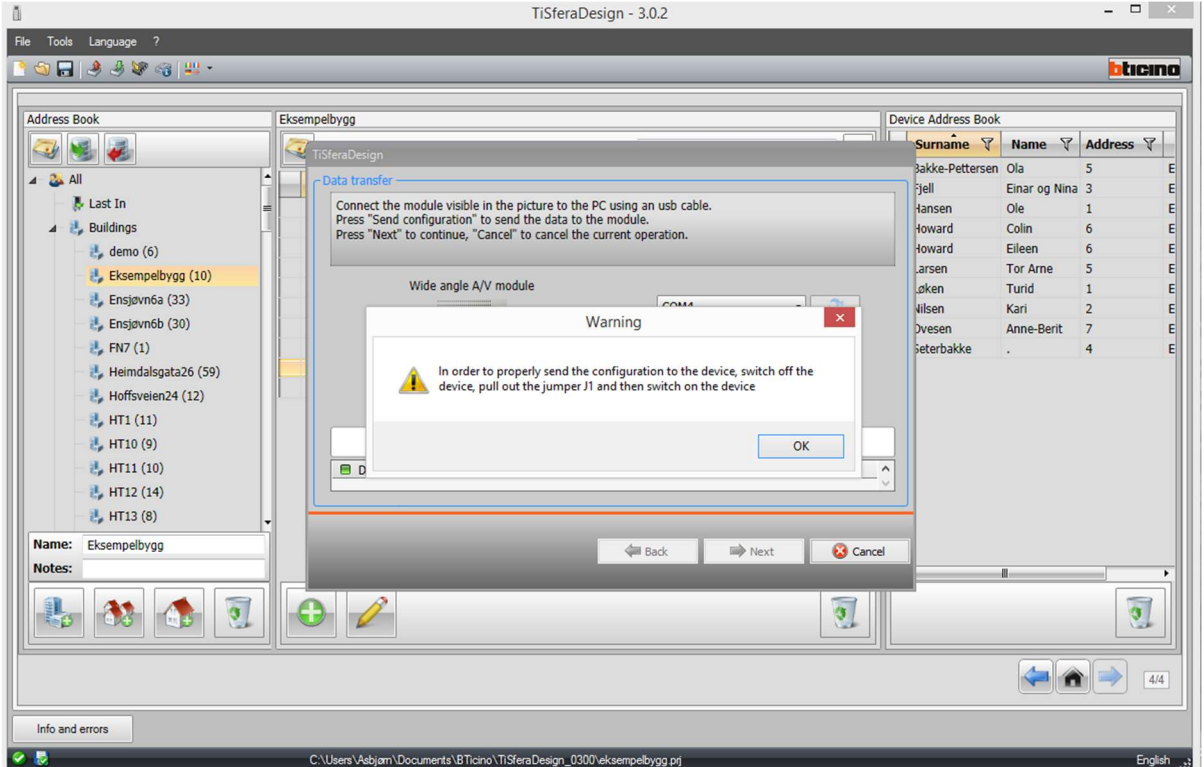

- 38.Klikk OK på advarselen som kommer opp (J1 jumper skal være fjernet av installatør ved montasje av anlegget).
- 39.Klikk nå på knappen «send configuration» som dukker opp.
- 40.Når du får beskjed om at «operation completed correctly», flytt kabel over til displaymodul, og klikk «next»
- 41.Når knappen «send configuration» blir aktiv, klikk på denne.
- 42.Vent til du får beskjed om at «operation completed correctly», flytt kabel over til tastaturmodul, og klikk «next»
- 43.Når knappen «send configuration» blir aktiv, klikk på denne.
- 44.Vent til du får beskjed om at «operation completed correctly», klikk «OK», og plugg fra kabel.
- 45.Sett på plass dekklokk og modulfronter på tablå.
- 46.Ferdig.

## Importere et prosjekt fra minnepinne eller vedlegg fra en mail:

- 1. Ved hjelp av windows utforsker, kopier filen inn i mappen dokumenter/bticino/TiSferaDesign\_0301 (Hvis du har versjon 3.03, heter mappen 0300)
- 2. Åpne TiSfera design.
- 3. Åpne filen du importerte.
- 4. Gå til side 4 med blå pil nede til høyre.
- 5. Navnelisten du importerte ligger nå øverst i venstre vindu under «Last In», som fil «Last in 1» (har du importert tidligere uten å omdøpe, vil filene bli fortløpende navngitt «Last In 2»……)
- 6. Ta nå tak i filen din «Last In 1», og slipp den på «Buildings»
- 7. Navngi filen i vinduet nederst til venstre, slik at den får riktig adressenavn i stedet for «Last In 1»
- 8. Lagre prosjektet.
- 9. Du er nå klar til å redigere prosjektet fra denne PC.

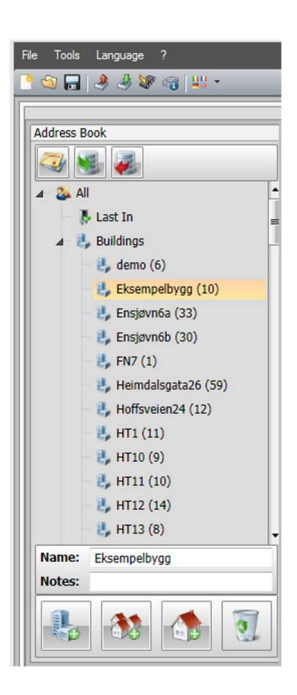

## REDIGERE NAVN I ET LAGRET PROSJEKT, OG OVERFØRE ENDRINGER TIL RINGETABLÅ:

- 1. Åpne TiSferaDesign.
- 2. Åpne filen du vil redigere.
- 3. Gå til side 4 med blå pil nede til høyre.
- 4. Klikk på riktig adresse i listen under «Buildings» i venstre vindu.
- 5. For å redigere en navneoppføring, dobbeltklikk på aktuell oppføring i midtre vindu, og rediger navnet (Surname / Name). Øvrige parametere skal da ikke røres.

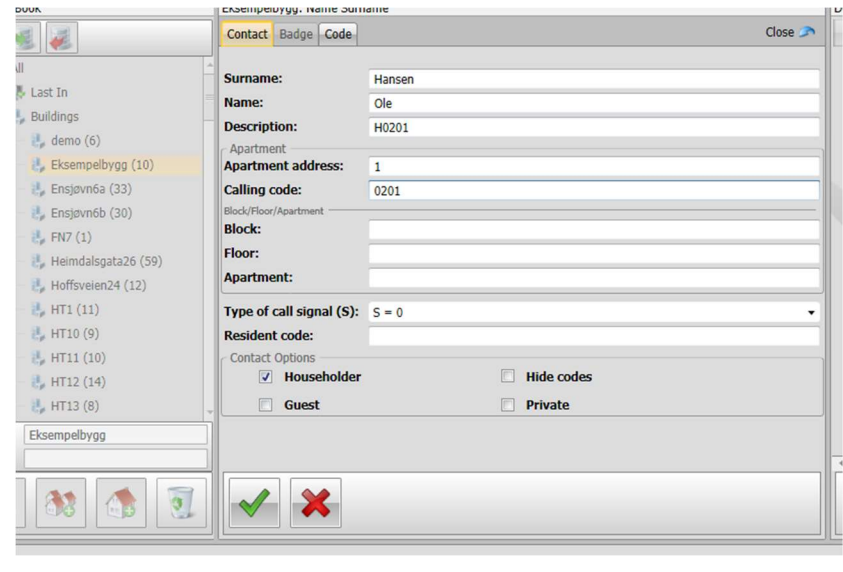

- 6. Når navnet er korrekt, klikk «save», og så «close»
- 7. For å fjerne en oppføring, ta tak i aktuell linje i midtre vindu og slipp den på søppelkassen nederst i midtre vindu. Bekreft at du vil slette.
- 8. For å legge til en oppføring, klikk + tegnet nederst i midtre vindu.
- 9. Dobbeltklikk så på den nylagede oppføringen, og legg inn «surname», «name», «description», og «appartment address» (systemadresse). Feltet «calling code» vil automatisk bli satt likt som i eksisterende oppføring(er) med samme systemadresse.
- 10.Når oppføringen er som ønsket, klikk save og close.
- 11.Når ønskede endringer er utført, ta tak i adressen du redigerer under «buildings» i venstre vindu, og slipp den i høyre vindu. Navnelisten skal nå være synkronisert, og klar til overføring.
- 12.Lagre prosjektet.
- 13.Ta med PC til ringetablået.
- 14.Løsne front og usb deksel på samtalemodul, navnelistemodul og evt. tastaturmodul.
- 15.Plugg inn usb kabel i samtalemodul.
- 16.Klikk på ikonet for overføring (grønn pil)
- File Tools Language ? **COR 330 GH.**
- 17.I vinduet som kommer opp, klikk «send configuration»
- 18.Bekreft at J1 jumper er fjernet (dette er gjort ved installasjon av anlegg)
- 19.Vent til programmet sier «operation completed correctly»

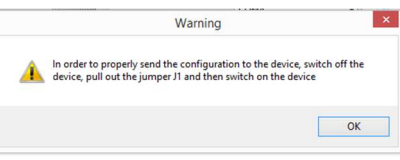

- 20.Flytt USB kabel til displaymodul
- 21.Klikk «Next»
- 22.Klikk «send configuration»
- 23.Vent til programmet sier «operation completed correctly»
- 24.Flytt USB kabel til tastaturmodul
- 25.Klikk «Next»
- 26.Klikk «send configuration»
- 27.Vent til programmet sier «operation completed correctly»
- 28.Klikk OK, og plugg fra kabel.
- 29.Sett på plass deksler, og lukk tablået.

NB: Dersom ditt tablå ikke inneholder tastaturmodul, vil punkt 24-27 utgå.

! NB. Dersom du skal programmere flere ringetablåer, må du huske å starte helt fra trinn 2. Du må IKKE redigere navnelister tilhørende et prosjekt når du har et annet prosjekt åpent. Sjekk at filnavnet nederst på skjermen stemmer med navnelisten du har markert i venstre vindu på side 4.